# GUIDE FOR SPEAKERS

## 1. Login / E-mail

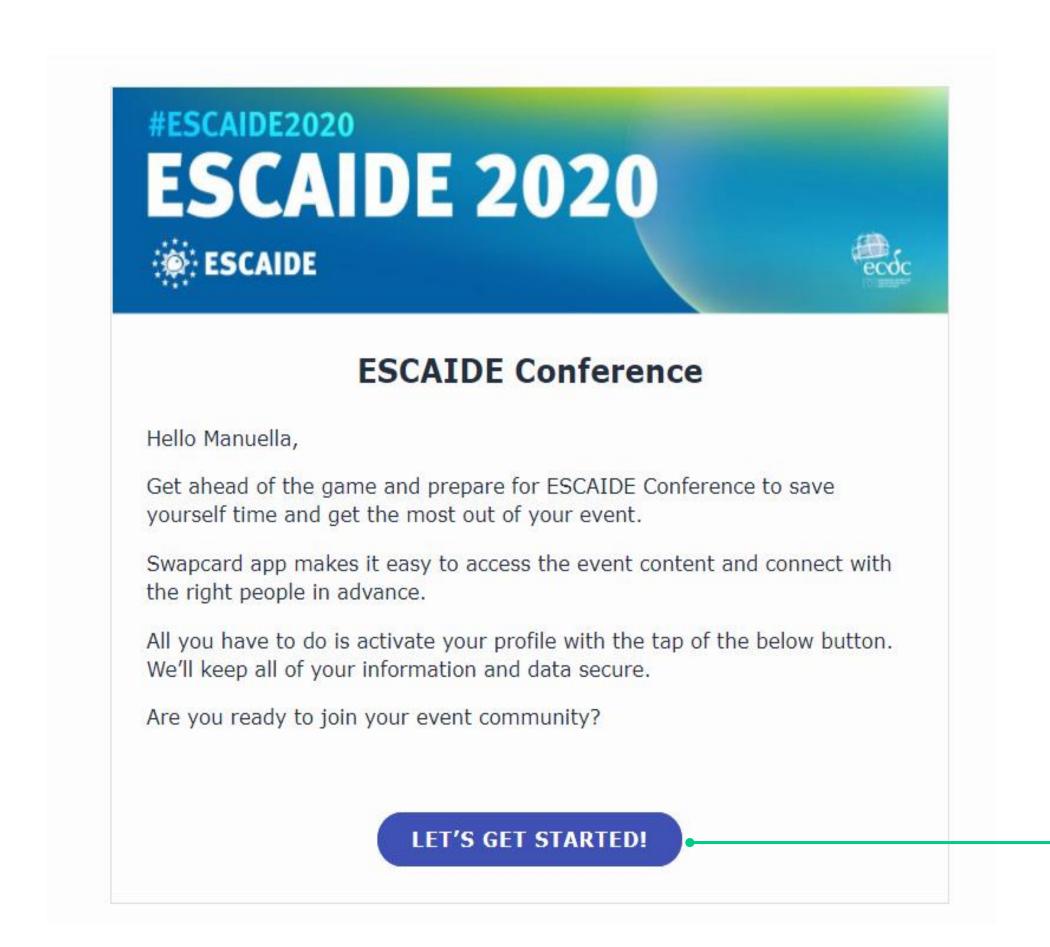

You will receive an e-mail with a button redirecting to a login page.
Your account is automatically precreated when you registered on the website.

A window will then suggest that you create a password to secure your account.

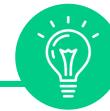

If you didn't receive anything, check your spam box.

## 1. Login / E-mail

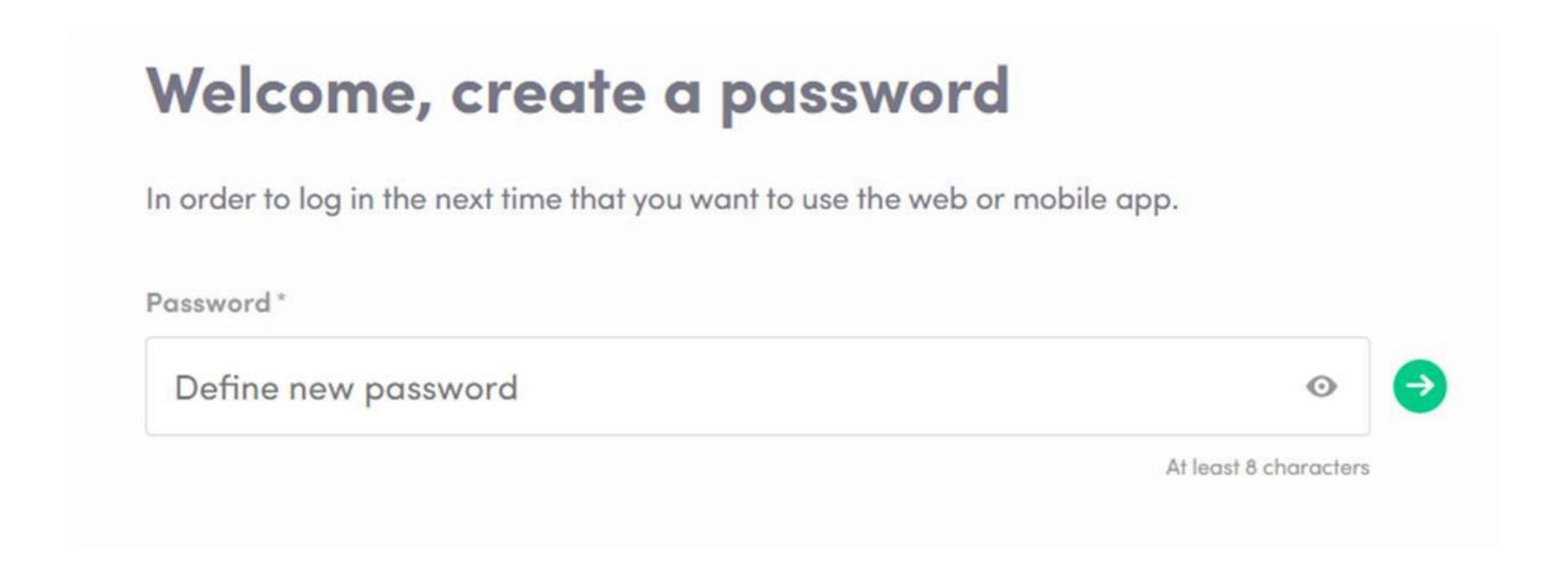

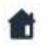

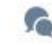

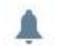

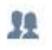

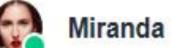

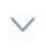

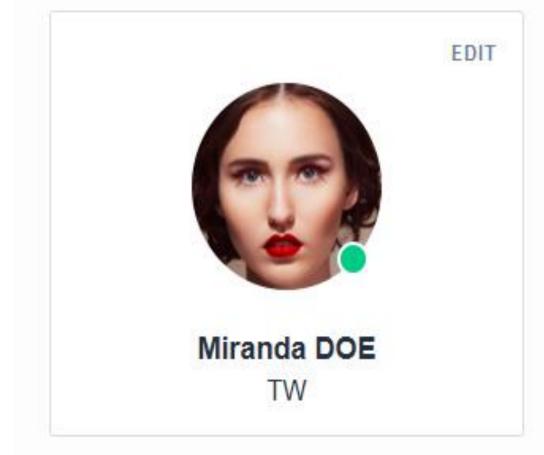

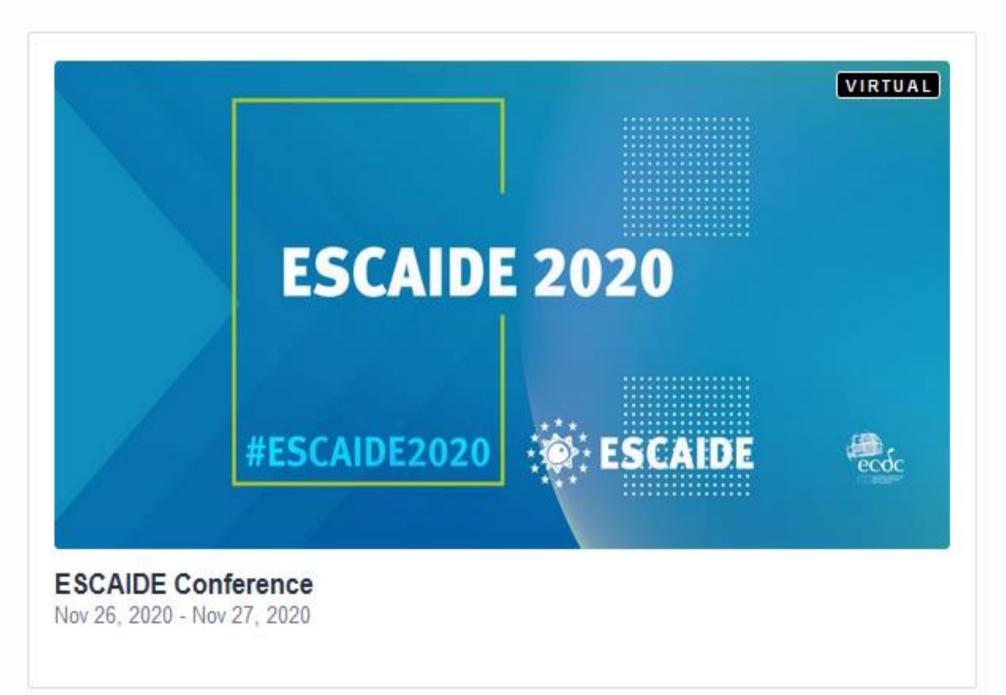

#### Looking for an event?

Have you registered but can't find your conference or trade show?

JOIN AN EVENT

#### Organizing events?

Find out how Swapcard lets attendees find the right people, boosts exhibitors' lead generation, helps you create memorable experiences, and boosts your revenues.

Learn more

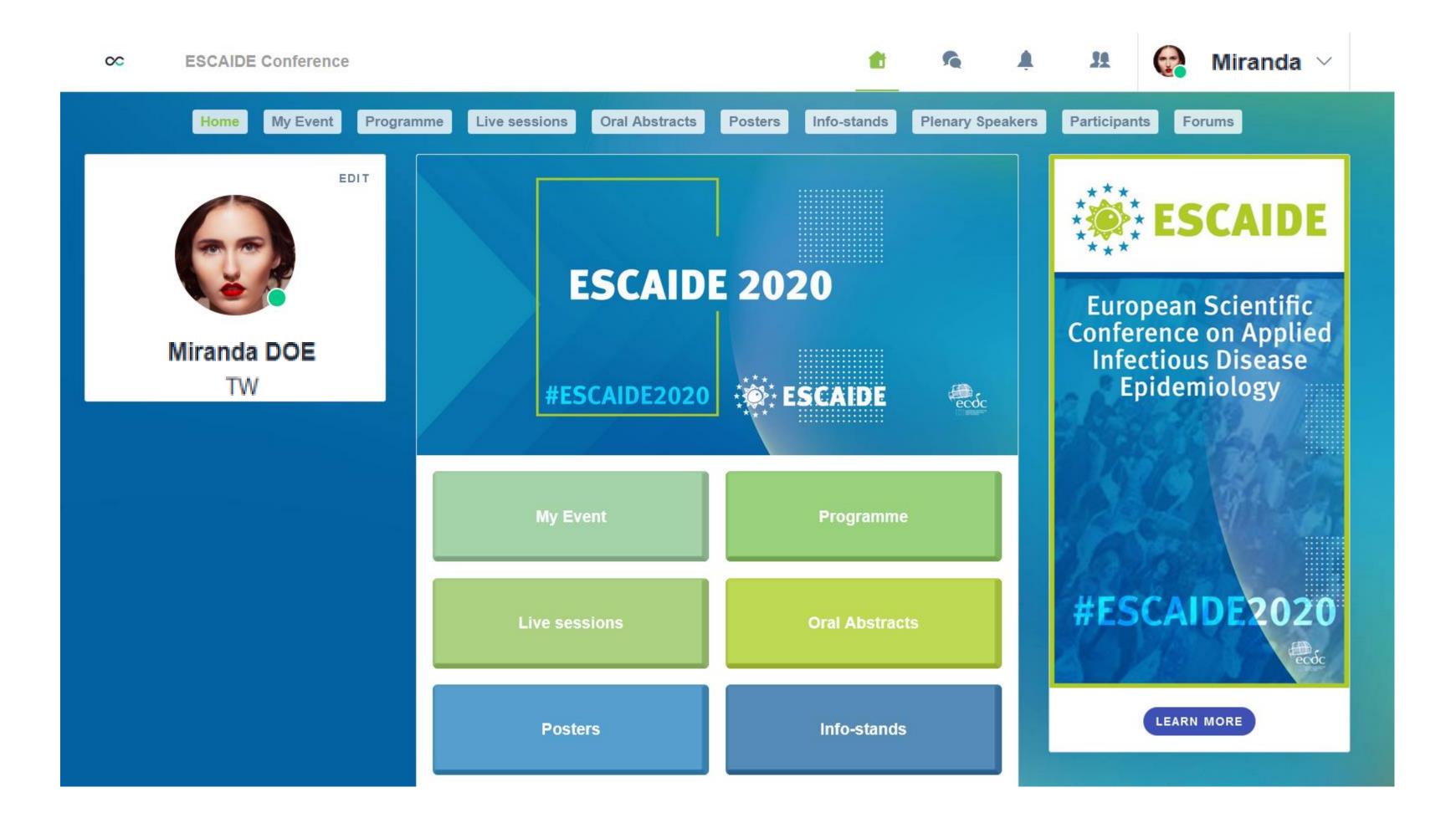

# WELL DONE! YOU NOW HAVE ACCESS TO ESCAIDE ONLINE!

This is the home page of your event. The main navigation is the same on Web and Mobile.

## 2. Complete your profile

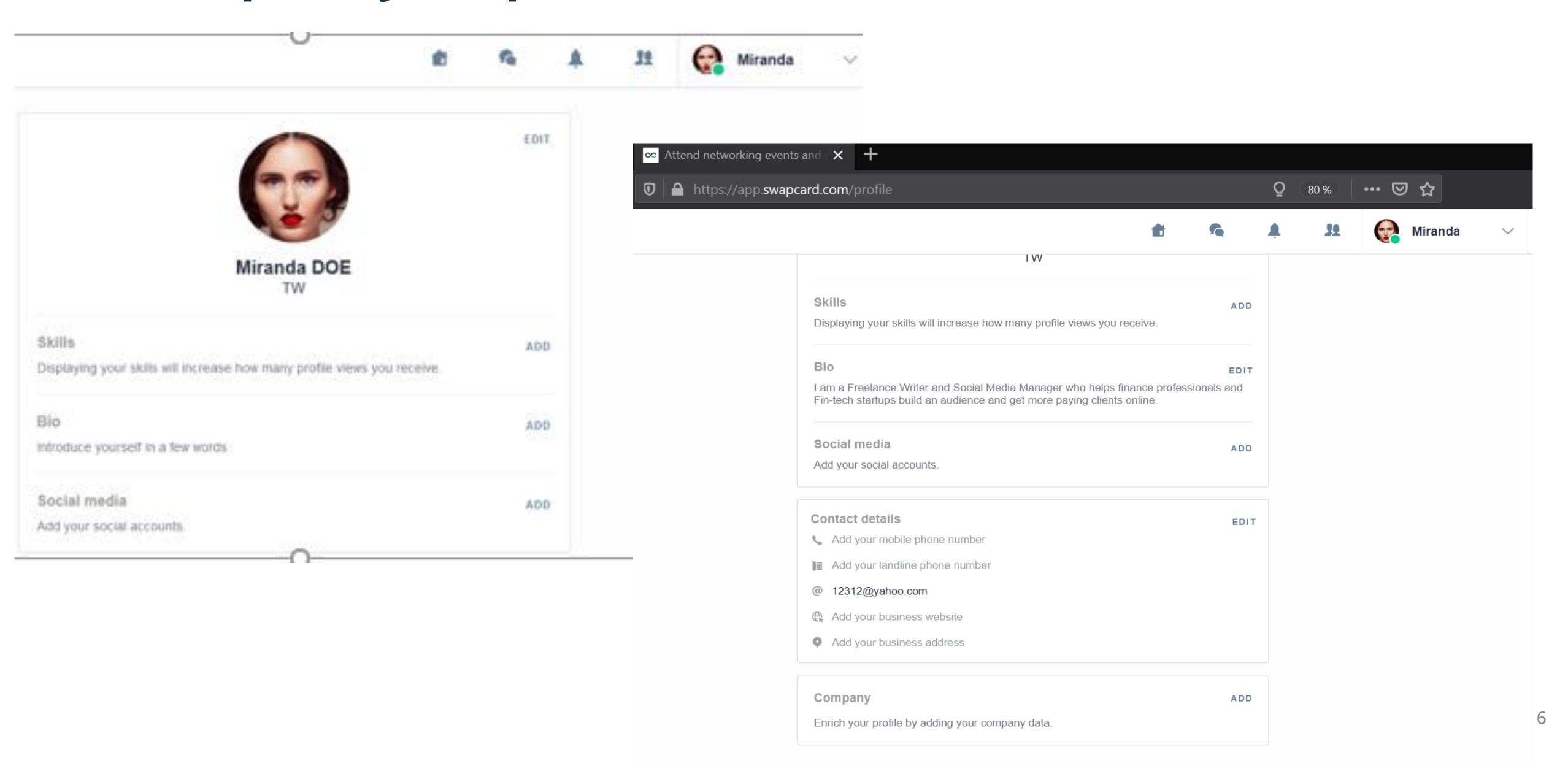

#### 3. Your session

According to the programme all sessions where you are speaking at will automatically be displayed on your profile details.

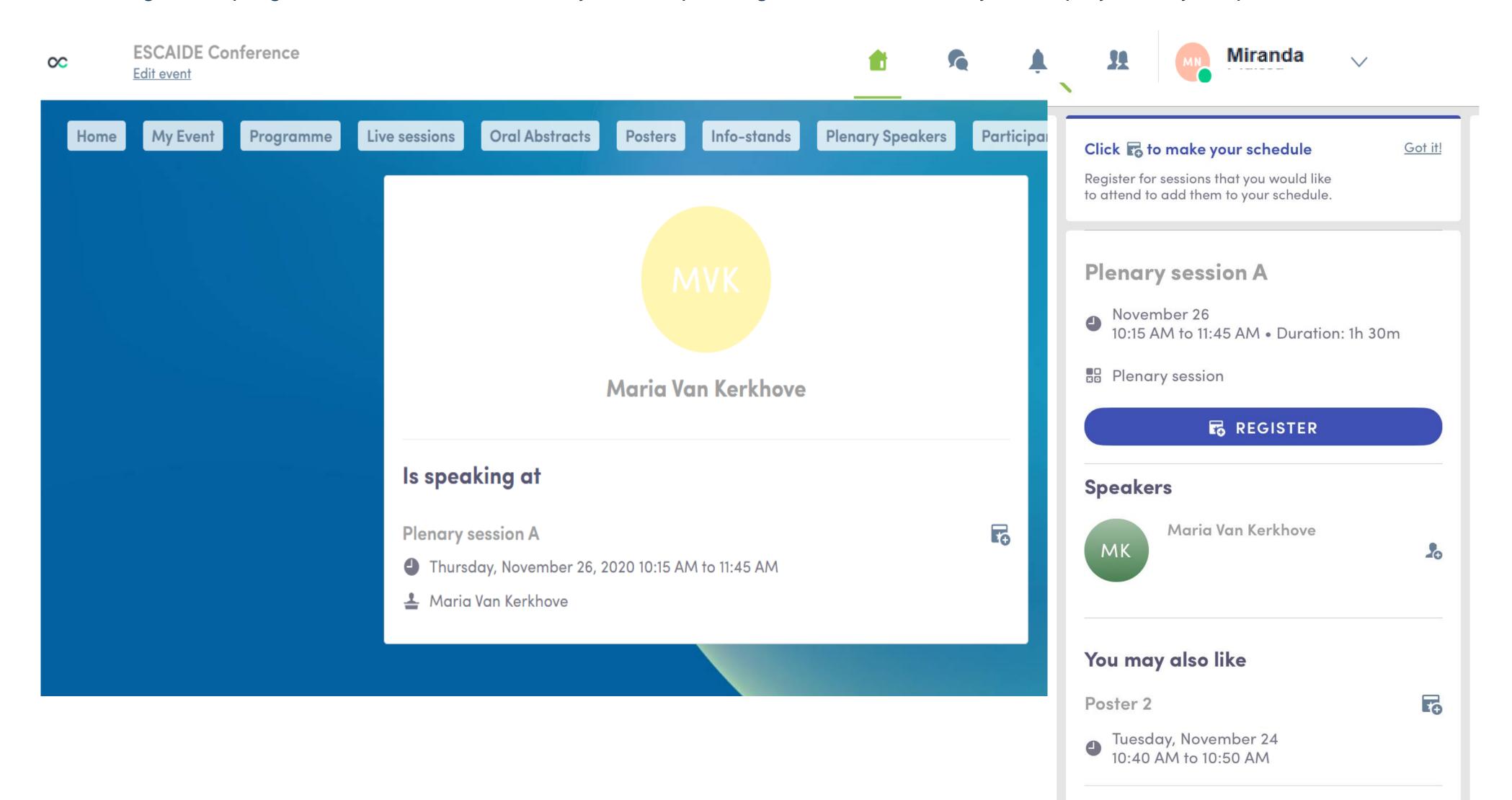

## 4. My Event Button

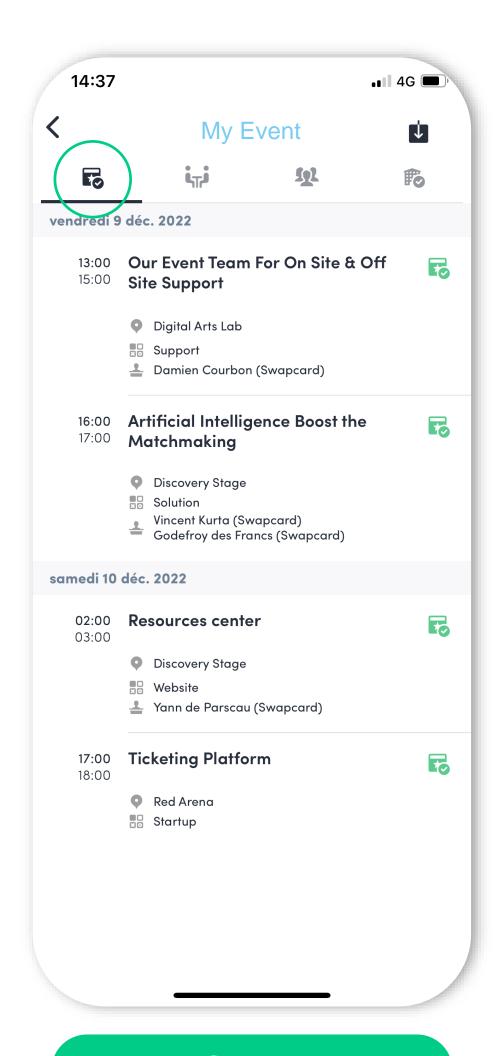

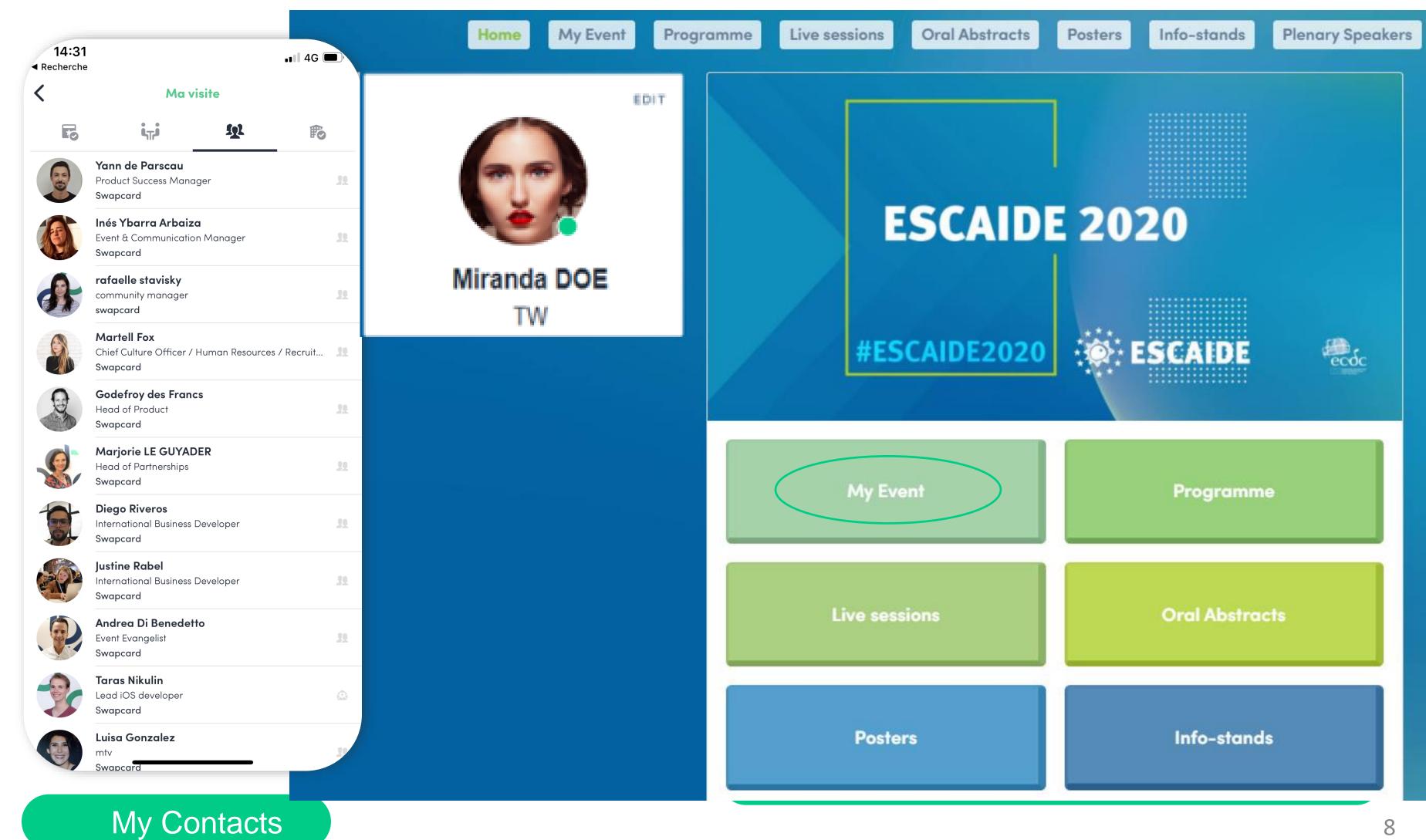

#### 5. Programme

All sessions are located in the "Programme" section. You have the possibility to bookmark the sessions that interest you to create your personalized agenda. By clicking on a session, visualize who is leading it.

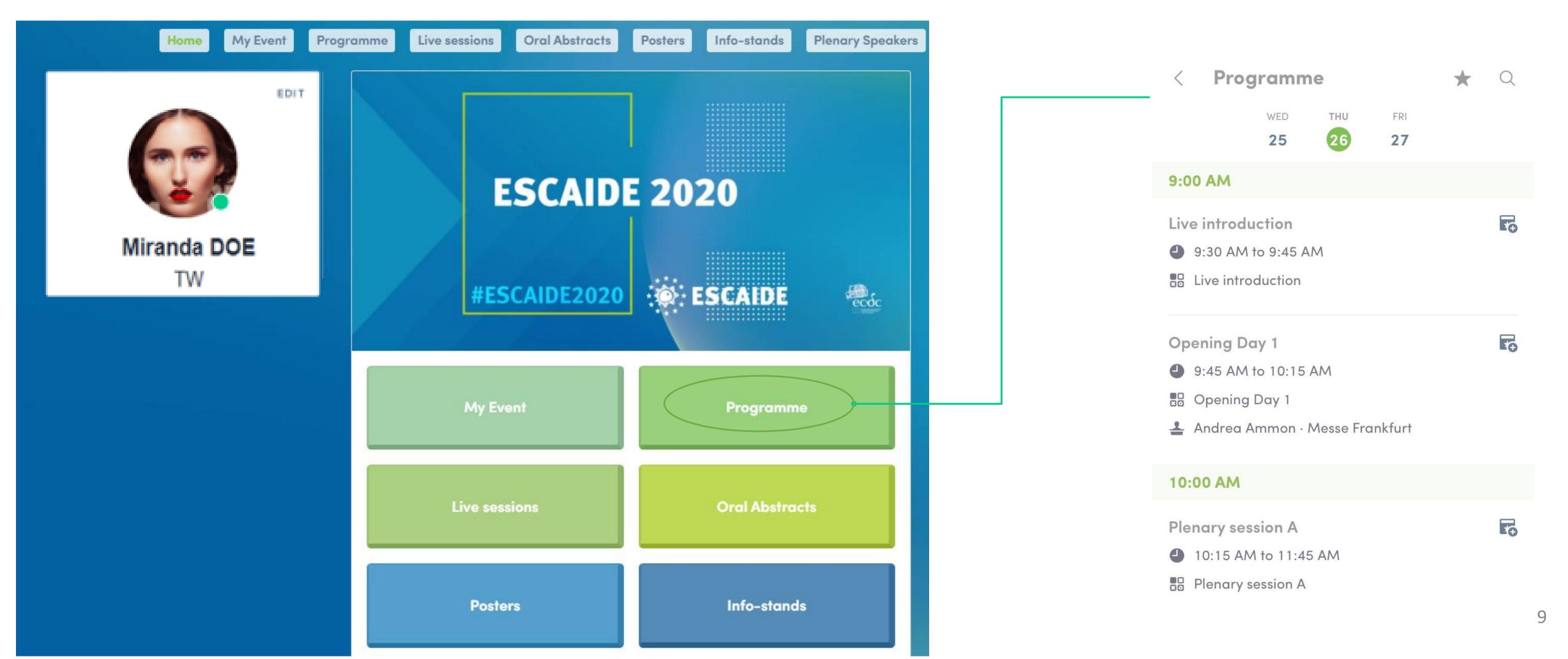

## 6. Networking & Matchmaking

#### Find out who to meet!

- 1. Sort the attendees to see the most relevant results.
- 2. Click on a participant to view their information
- 3. Send a connection request to qualified profiles

A personalized connection request (with message) will be 4 times more likely to succeed.

#### Al & Matchmaking

- 1. Fill in your profile information
- 2. Enter your search criteria
- 3. Add the profiles that interest you

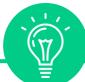

The more data you enter into the platform, the more efficient the matchmaking will be.

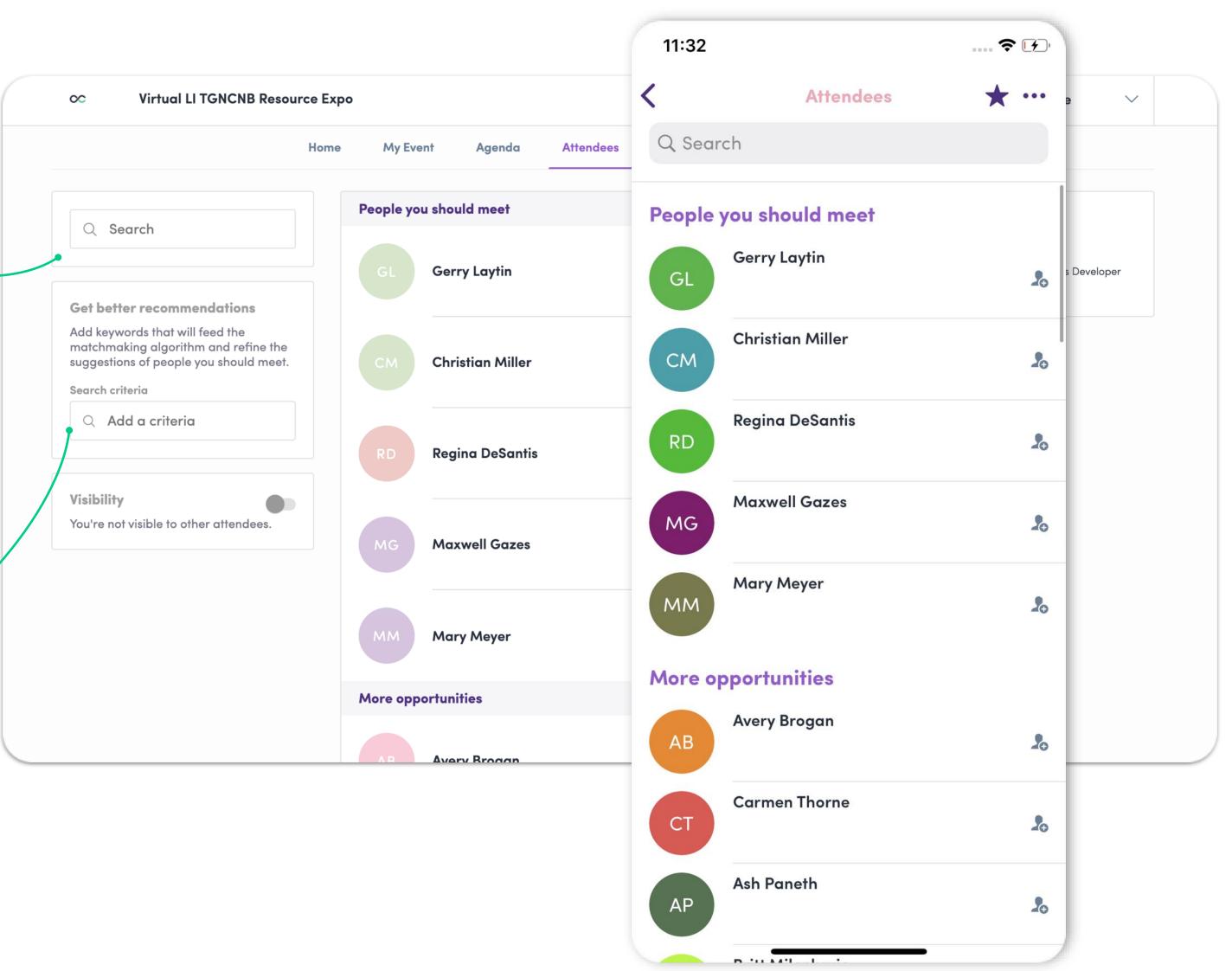

#### 7. Notification

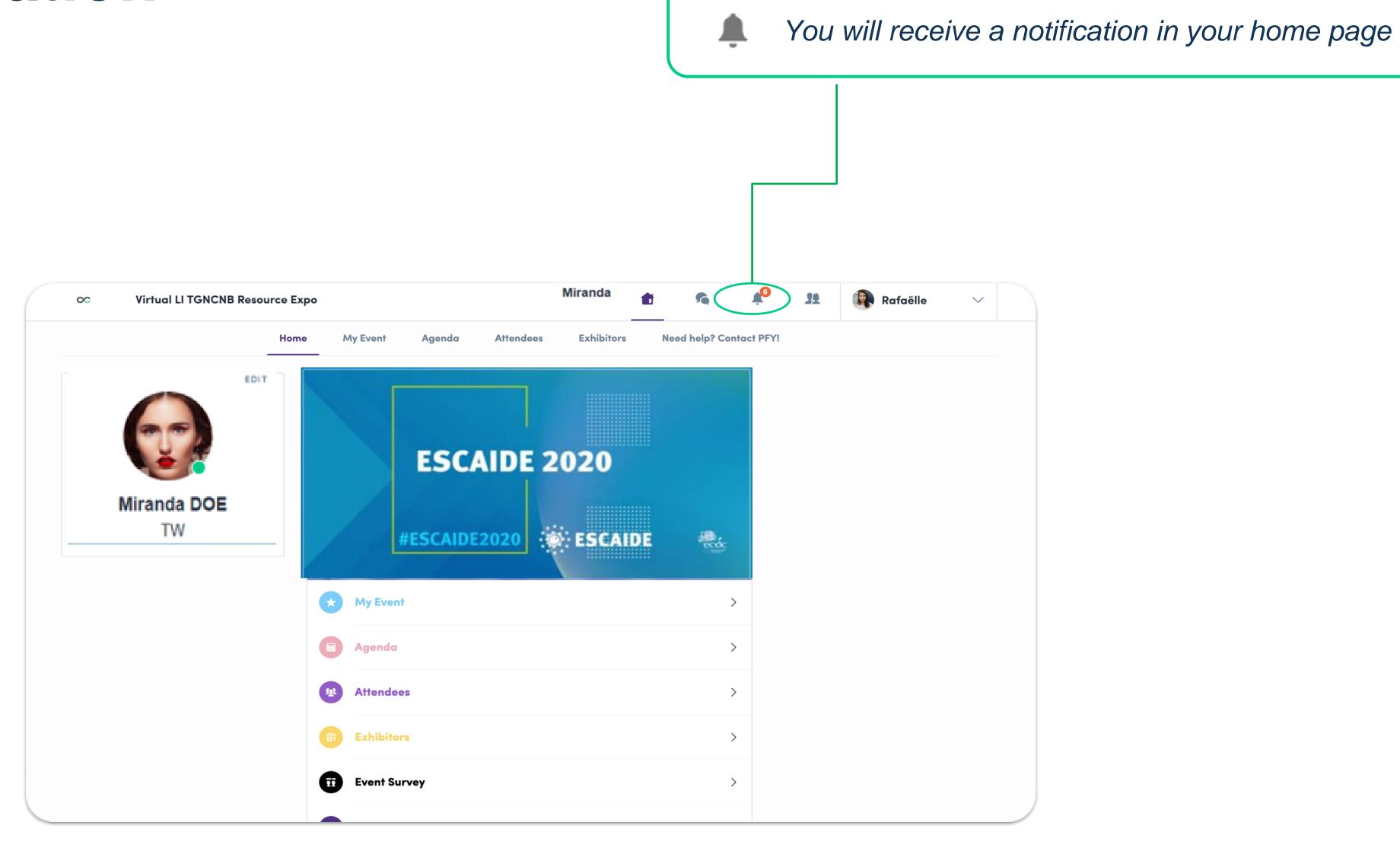

### 8. Video meetings & calls

#### **Video meetings**

- You can choose to have a virtual meeting with someone else.
- When your meeting request is confirmed, the button « meeting call » appears 1 hour before the meeting, on the profile (only if meeting confirmed).
- Your meeting will also appear in « My Event », your personal schedule.

#### Video calls

From a private chat discussion, you can directly call someone with the camera button.

You can also share your screen.

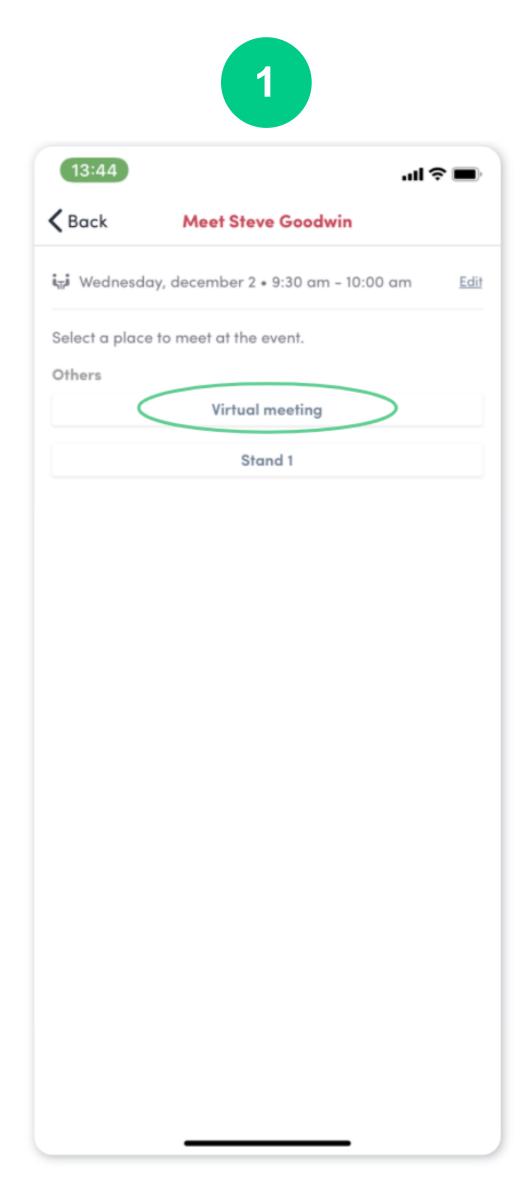

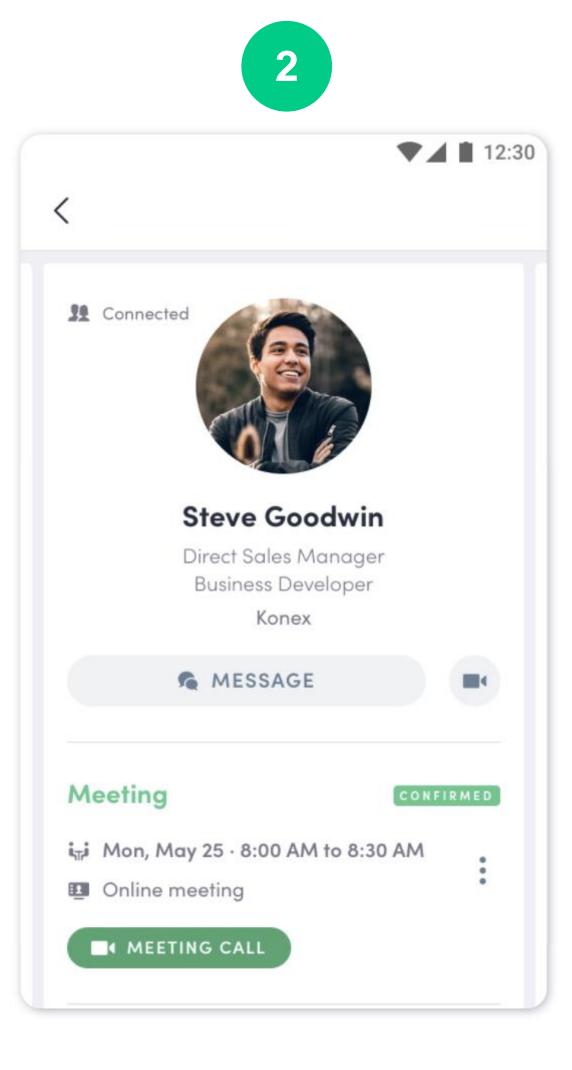

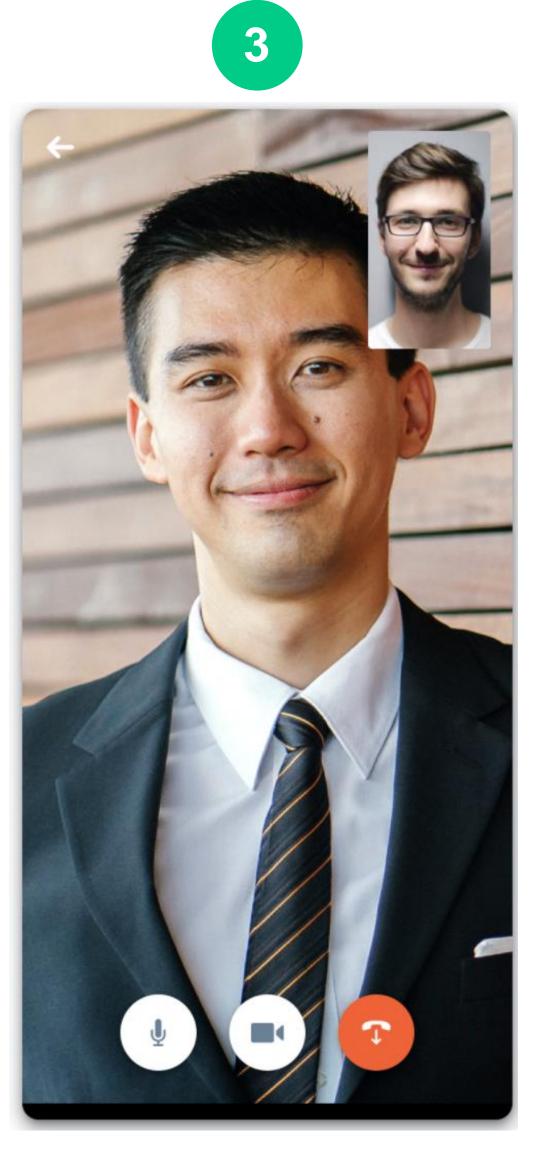

## VIDEO TUTORIAL

https://youtu.be/RUocs0w0X88